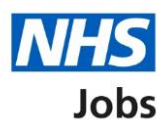

## <span id="page-0-0"></span>**How to log in to the Learning Hub user guide**

This guide gives you instructions for how to log in to your account on the [Learning Hub.](https://learninghub.nhs.uk/)

NHS Jobs has a series of [eLearning courses,](https://learninghub.nhs.uk/Catalogue/NHS-Jobs) covering the full recruitment journey.

The NHS Jobs catalogue on the Learning Hub holds all eLearning courses.

To access these courses, you'll need an account on the Learning Hub.

# **Contents**

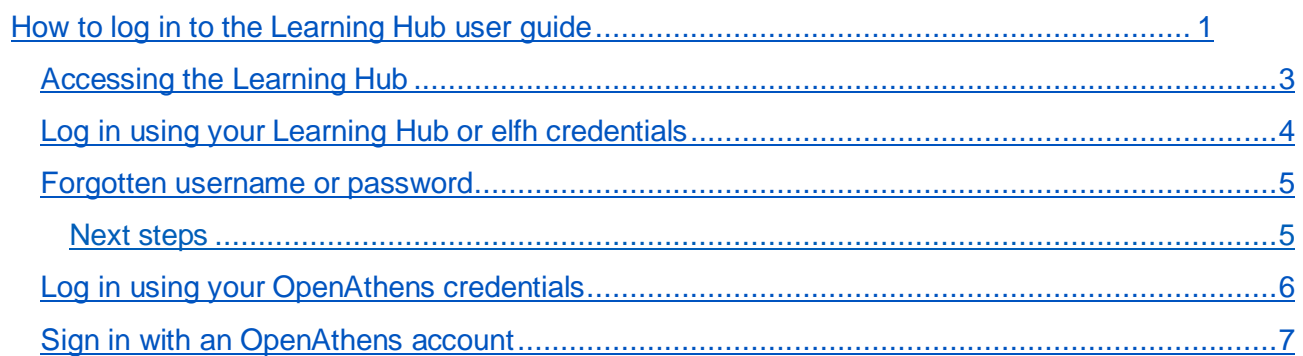

## <span id="page-2-0"></span>**Accessing the Learning Hub**

This page gives you instructions for how to access the Learning Hub.

**Important:** If this is your first time accessing the Learning Hub, you'll need to Create a new [account.](#page-5-0)

On the [Learning Hub home](https://learninghub.nhs.uk/) page, complete one of the following steps:

Use your Learning Hub or elfh credentials:

- **1.** Select the ['Log in'](#page-3-0) button.
- **2.** Select the ['Forgotten username or password'](#page-4-0) link.
- **3.** Select the ['Create a new account'](#page-5-0) link.

Use your OpenAthens credentials:

**4.** Select the ['Log in with OpenAthens'](#page-5-0) button.

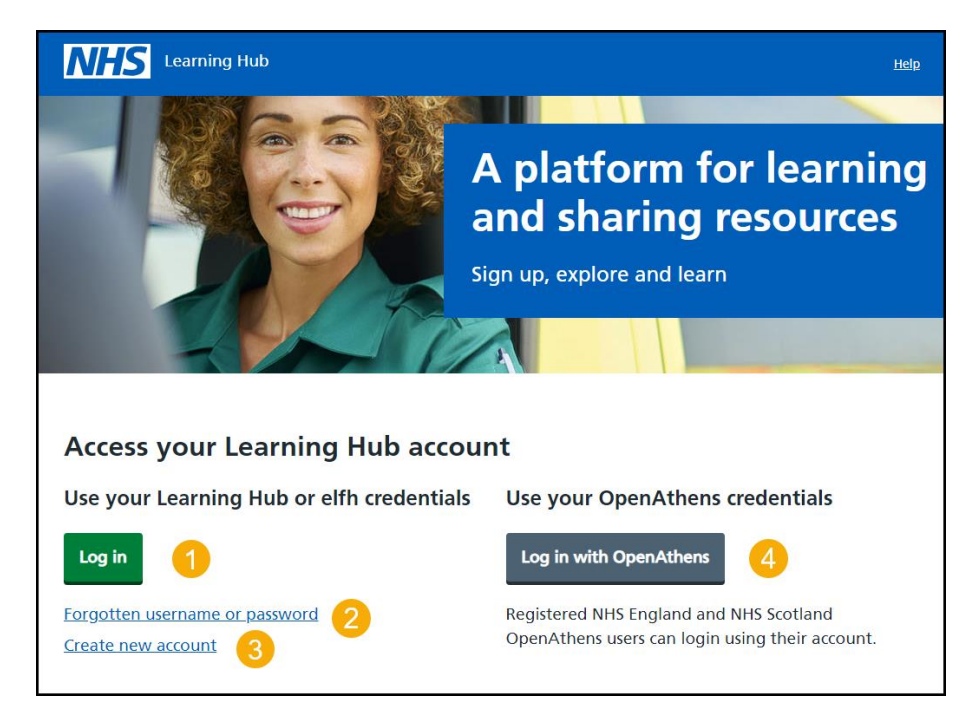

## <span id="page-3-0"></span>**Log in using your Learning Hub or elfh credentials**

This page gives you instructions for how to log in to the Learning Hub using your Learning Hub or elfh credentials.

**Important:** You can only log in if you already have a Learning Hub account. If you don't have an account, you'll need to **Create a new account**.

To log into the Learning Hub, complete the following steps:

- **1.** Enter your **user name** into the text box.
- **2.** Enter your **password** into the text box.
- **3.** Select the 'Continue' button.

Once you have logged in to the Learning Hub, you'll then be able to access [the NHS Jobs](https://learninghub.nhs.uk/Catalogue/NHS-Jobs)  [eLearning catalogue.](https://learninghub.nhs.uk/Catalogue/NHS-Jobs)

If you have any issues logging in, complete one of the following steps:

- **4.** Select the ['Forgotten username or password'](#page-4-0) link.
- **5.** Select the ['Create a new account'](#page-5-0) link.
- **6.** Select the ['Log in with OpenAthens'](#page-5-0) link.

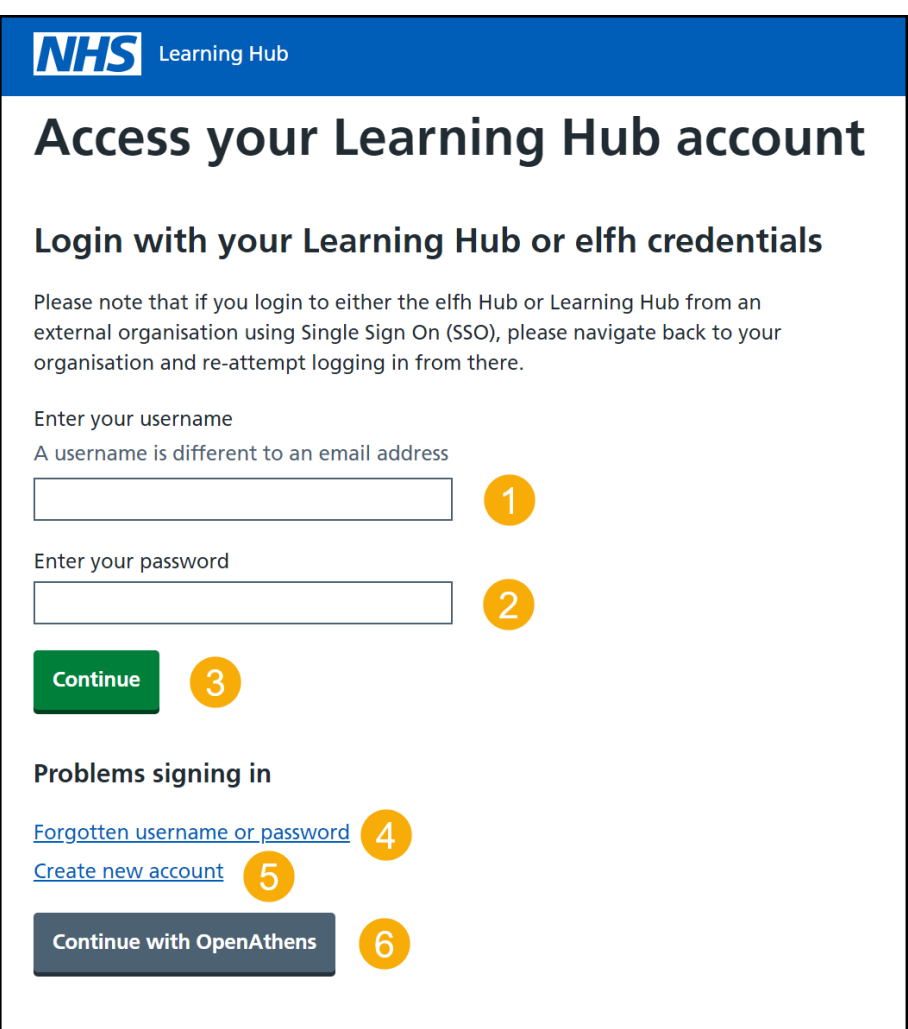

#### <span id="page-4-0"></span>**Forgotten username or password**

This page gives you instructions for how to reset your username or password on the Learning Hub.

**Important:** To reset your username or password, you must enter the email address that is registered with the Learning Hub.

To reset your username or password, complete the following steps:

- **1.** Enter your **email address** into the text box.
- **2.** Select the 'Continue' button.

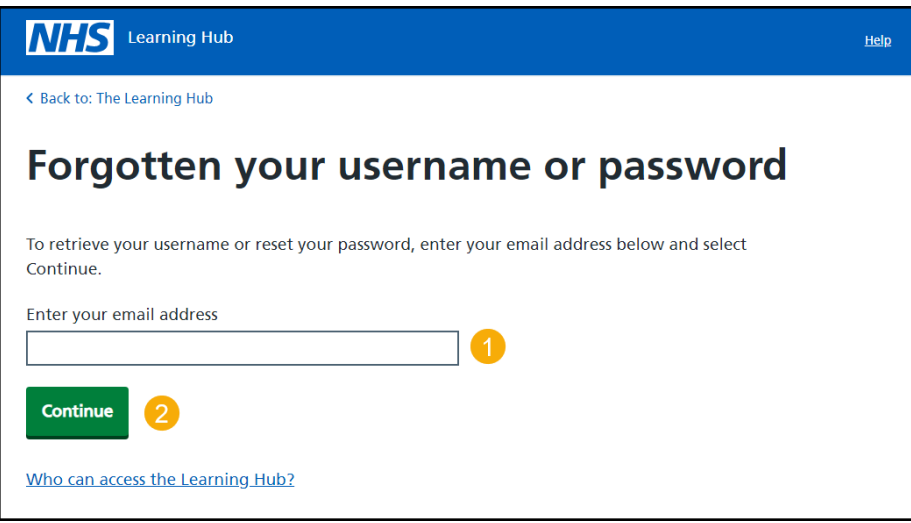

#### <span id="page-4-1"></span>**Next steps**

If the email address is registered with an existing Learning Hub account then you'll receive an email with a link to reset your password.

If your email address is not registered with an existing Learning Hub account, you won't receive this email.

Once you've successfully reset your password, you can [log in](#page-3-0) to the Learning Hub.

## <span id="page-5-0"></span>**Log in using your OpenAthens credentials**

This page gives you instructions for how to log in to the Learning Hub using your OpenAthens credentials.

**Important:** You must have an OpenAthens account to login.

To find your organisation, complete one the following options:

- **1.** Enter the **name of your organisation** into the text box, select your organisation and log in.
	- or
- **2.** Select the ['Sign in with an OpenAthens account'](#page-6-0) link.

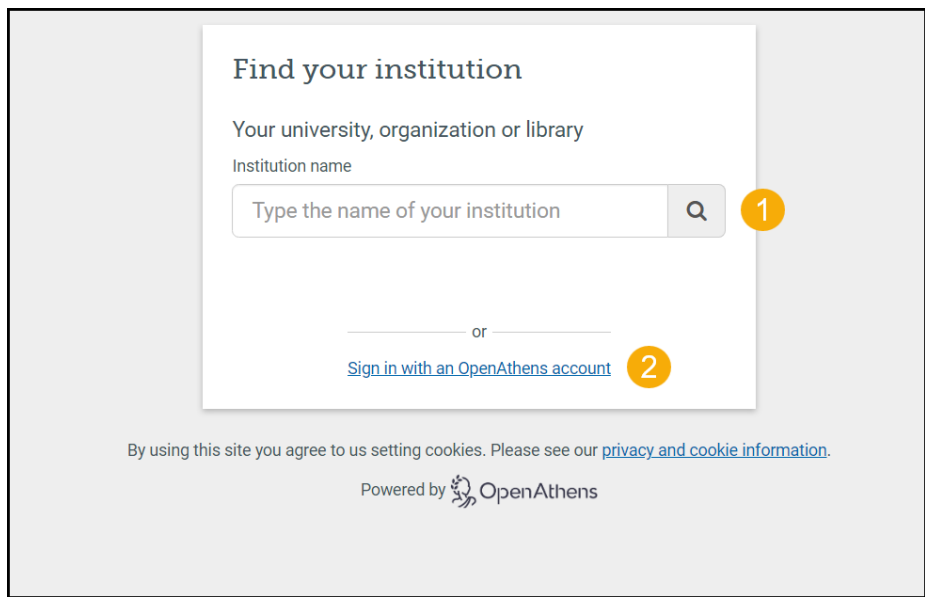

## <span id="page-6-0"></span>**Sign in with an OpenAthens account**

This page gives you instructions for how to sign in to the Learning Hub using your OpenAthens credentials.

To sign in with an OpenAthens account, complete the following steps:

- **1.** Enter your **OpenAthens email address or username** into the text box.
- **2.** Enter your **password** into the text box.
- **3.** Select the 'Sign in' button.

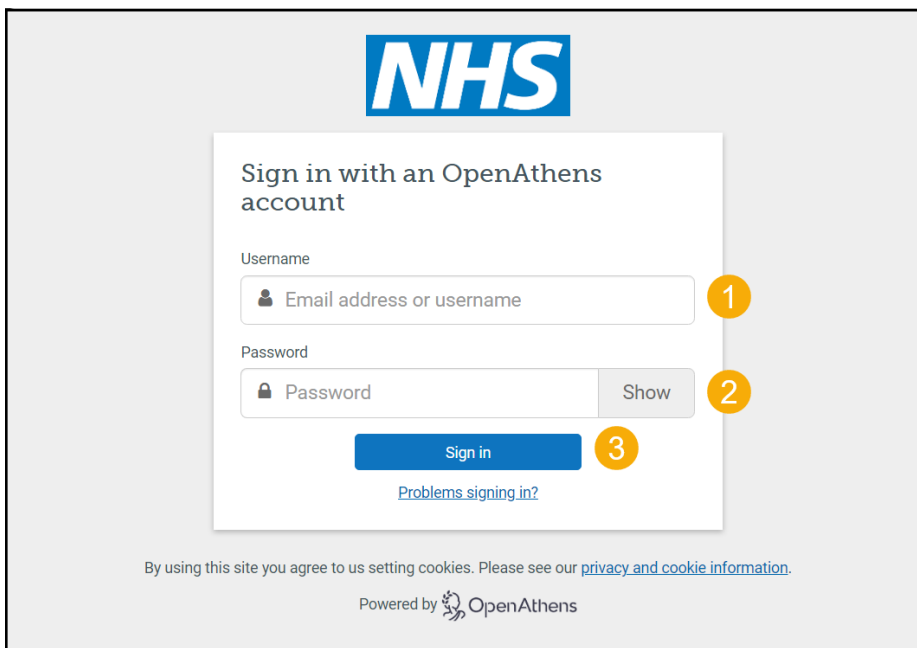

You've reached the end of this user guide.